# **SYSTRAN V6 Guide de démarrage**

 **Réf : S67-QSG-FR**

### **Bienvenue**

Félicitations ! Nous vous remercions d'avoir choisi SYSTRAN V6 – la version la plus récente et la plus puissante du leader mondial des logiciels de traduction.

SYSTRAN V6 offre un éventail de fonctions et de capacités pour la traduction de texte dans toutes les applications basées sur Windows. Une nouvelle interface commune, toujours disponible, vous permettra de traduire dans plus de 50 paires de langues parmi les plus utilisées dans le monde.

Le logiciel permet d'obtenir rapidement une traduction intelligente (capacité à comprendre l'idée générale de ce qui est écrit) et dont la qualité est encore meilleure lorsque les utilisateurs prennent le temps de former le logiciel à la compréhension de la terminologie de l'entreprise ou d'un sujet donné.

La possibilité que vous avez d'utiliser les fonctionnalités de SYSTRAN V6 dépend des produits installés et activés sur votre PC.

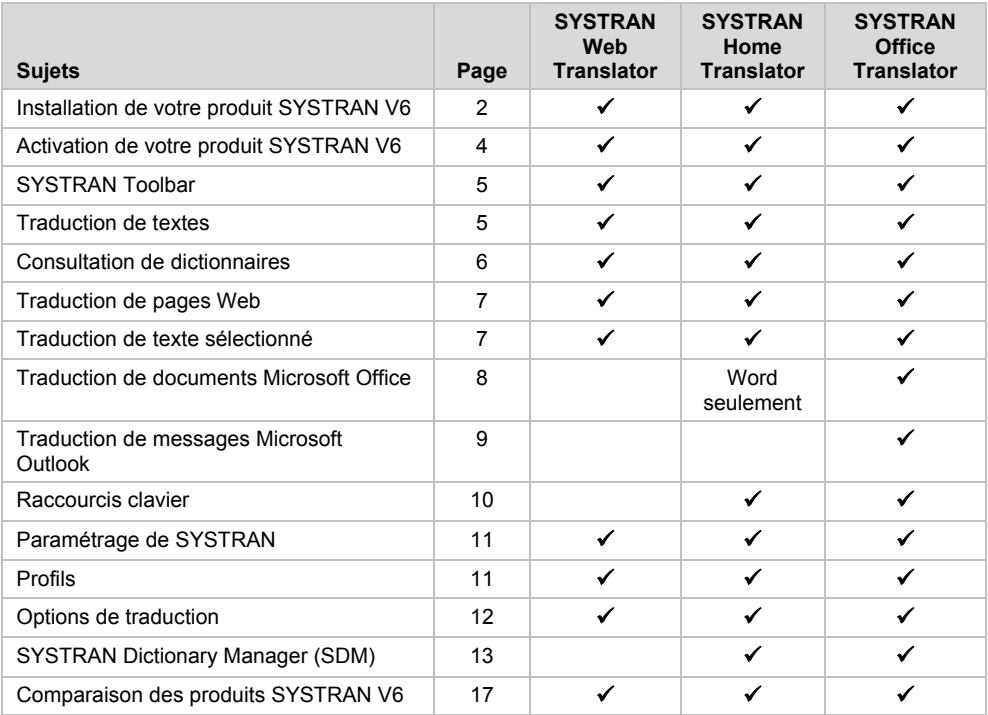

Les fonctions et les options de traduction dépendent de la version utilisée. Référez-vous au tableau de comparaison de la gamme en page 17 pour plus d'information.

## **Installation de votre produit SYSTRAN V6**

Avant de commencer le processus d'installation, prenez le temps de vérifier que votre PC répond à la configuration recommandée pour SYSTRAN V6, décrite cidessous :

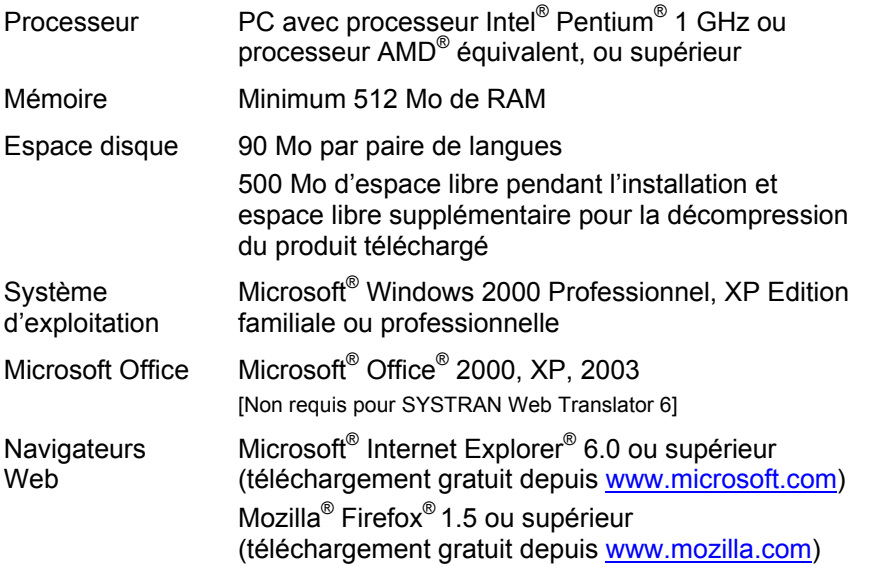

#### **Installation à partir d'un fichier téléchargé**

Le kit téléchargé est un fichier zip à extraction automatique.

- 1. Double-cliquez sur le fichier zip téléchargé et sélectionnez un répertoire temporaire d'extraction - qui n'est pas le répertoire d'installation du logiciel. Le programme d'installation sera décompacté dans ce répertoire.
- 2. Double-cliquez sur le fichier setup.exe dans ce répertoire temporaire.
- 3. Le logiciel d'installation vérifie si .NET Framework 1.1 est déjà installé sur votre ordinateur et l'installe le cas échéant.
- 4. Cliquez sur **OK** pour terminer l'installation de .NET Framework 1.1. Continuez l'installation à partir de la section Installation de votre produit SYSTRAN V6.

#### **Installation à partir du CD-ROM du fabricant ou du CD de sauvegarde**

1. Insérez le disque d'installation dans le lecteur de CD-ROM. Si l'exécution automatique ne s'effectue pas, double-cliquez sur le fichier setup.exe dans le répertoire du programme d'installation.

- 2. Le logiciel d'installation vérifie si .NET Framework 1.1 est déjà installé sur votre ordinateur et l'installe le cas échéant.
- 3. Cliquez sur **OK** pour terminer l'installation de .NET Framework 1. 1.
- 4. Continuez l'installation à partir de la section Installation de votre produit SYSTRAN V6 ci-après.

#### **Installation de votre produit SYSTRAN V6**

- 1. Cliquez sur **Suivant** dans la fenêtre de bienvenue de l'assistant d'installation de SYSTRAN.
- 2. Cliquez sur **Oui** dans la fenêtre du Contrat de licence.
- 3. Entrez un Nom d'utilisateur, un Nom de société et le Numéro de série. Si vous avez obtenu votre produit par téléchargement ou sur un CD de sauvegarde, consultez le numéro de série dans le courrier électronique que vous avez reçu, confirmant votre commande. Si vous avez acheté un CD-ROM emballé, le numéro de série se trouve sur un autocollant apposé au boîtier ou à l'enveloppe. Si vous avez acheté un CD de sauvegarde dans notre boutique en ligne, le numéro de série peut aussi apparaître sur le devant du CD. Cliquez sur **Suivant**.
- 4. Sélectionnez **Complète**. Acceptez l'emplacement du **Dossier cible**. Cliquez sur **Suivant**.

Si vous sélectionnez une installation **Personnalisée**, cochez la case de chaque fonctionnalité et paire de langues à installer. Décochez les composants et les paires de langues que vous ne souhaitez pas installer.

- 5. Cliquez sur Suivant pour commencer l'installation. La barre d'état indique la progression de l'installation.
- 6. Cliquez sur **Terminer** pour achever l'installation.

#### **Activation de votre produit SYSTRAN V6**

Si vous n'avez pas encore activé votre produit, une boîte de dialogue d'activation apparaîtra à chaque fois que vous démarrerez le logiciel. Vous pouvez activer votre produit automatiquement, manuellement en ligne (avec une connexion Internet) ou manuellement par téléphone.

#### **Pour activer automatiquement**

- 1. Vérifiez votre connexion Internet sur votre ordinateur
- 2. Dans la boîte de dialogue d'activation, assurez-vous que la case d'option **Activer votre produit maintenant** est cochée, puis cliquez sur **Suivant >**. Une nouvelle boîte de dialogue affichera alors les options suivantes : **Activation automatique** et **Activation manuelle**.
- 3. Par défaut, la case d'option **Activation automatique** est cochée. À ce stade, cliquez sur le bouton **Suivant >** pour activer votre produit SYSTRAN via Internet. La boîte de dialogue vous avertira une fois l'activation réussie.

#### **Pour activer manuellement (en ligne ou par téléphone)**

- 1. Dans la boîte de dialogue d'activation, assurez-vous que la case d'option **Activer votre produit maintenant** est cochée, puis cliquez sur **Suivant >**. Une nouvelle boîte de dialogue affichera alors les options suivantes : **Activation automatique** et **Activation manuelle**.
- 2. Cliquez sur la case d'option **Activation manuelle**, puis sur le bouton **Suivant >.** La boîte de dialogue suivante affichera votre numéro de série et votre numéro d'identification ainsi qu'un champ de saisie dans lequel vous aurez à entrer un numéro d'activation.
- 3. Pour obtenir ce numéro d'activation,
	- a. Si vous disposez d'une connexion Internet sur votre poste ou sur un autre ordinateur, accédez à l'adresse Web proposée. Remplissez le formulaire avec vos numéros de série et d'identification puis cliquez sur le bouton **Obtenir un numéro d'activation**.
	- b. Ou téléphonez au numéro du service d'assistance technique proposé dans la boîte de dialogue pour obtenir un opérateur. Transmettez-lui votre numéro de série et votre numéro d'identification. Il vous transmettra en retour un numéro d'activation.
- 4. Tapez le numéro d'activation obtenu sur le Web ou par téléphone dans le champ **Entrez votre numéro d'activation** et cliquez sur **Suivant >**. La boîte de dialogue vous avertira une fois l'activation réussie.
- En cas de problèmes lors de l'activation de votre produit SYSTRAN, adressezvous au service d'assistance technique SYSTRAN à l'adresse http://www.systransoft.com/support.

## **SYSTRAN Translation Toolbar**

#### **Traduction de textes**

1. Cliquez sur l'icône **SYSTRAN Toolbar** sur le bureau ou cliquez sur **Démarrer** dans la barre de tâches de Windows et pointez sur **Tous les programmes**, **SYSTRAN**, **SYSTRAN Toolbar**. La fenêtre SYSTRAN Translation Toolbar s'affiche.

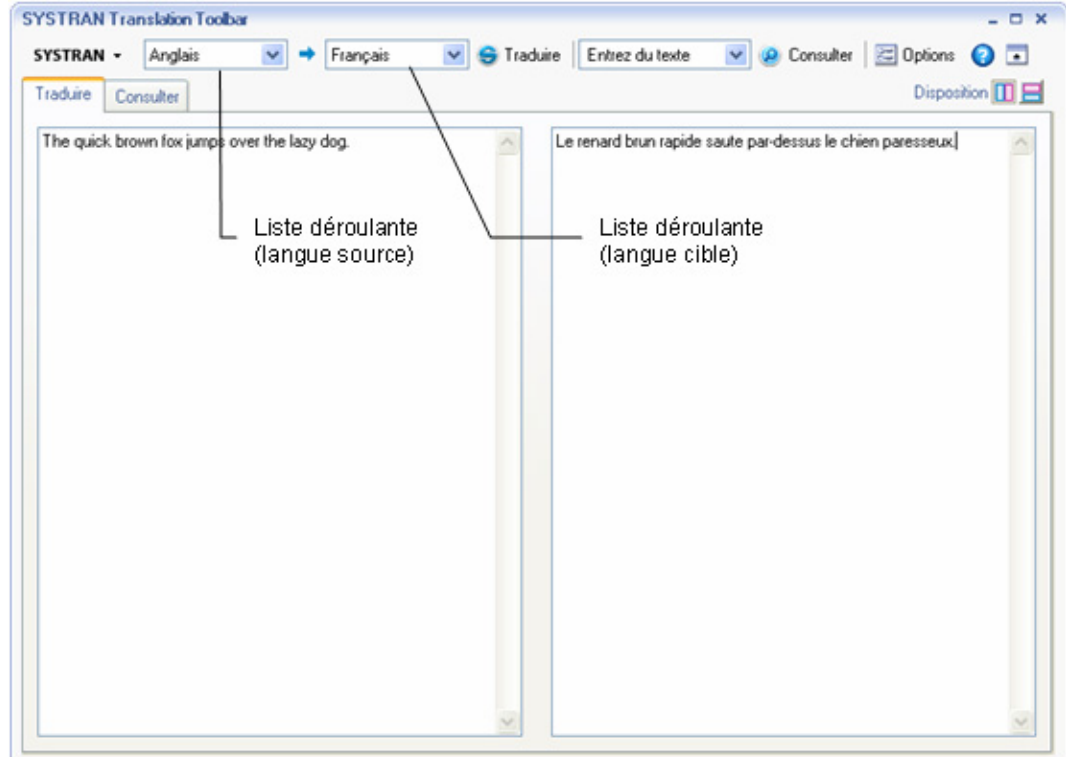

- 2. Utilisez les listes déroulantes pour sélectionner une langue source (langue du texte à traduire) et une langue cible (langue du texte traduit).
- 3. Entrez le texte dans le volet de gauche de l'onglet Traduire.
- 4. Cliquez sur **Traduire**. Le texte traduit apparaît dans le volet de droite.

#### **Consultation de dictionnaires**

- 1. Entrez un terme dans la boîte  $\frac{|\text{Entrez}|\text{ due to the next term in theorem 1.1}\rangle}{\text{det SYSTRAN Toolbox}}$
- 2. Cliquez sur <sup>12</sup> Consulter . Les résultats sont affichés dans l'onglet **Consulter** de SYSTRAN Translation Toolbar.

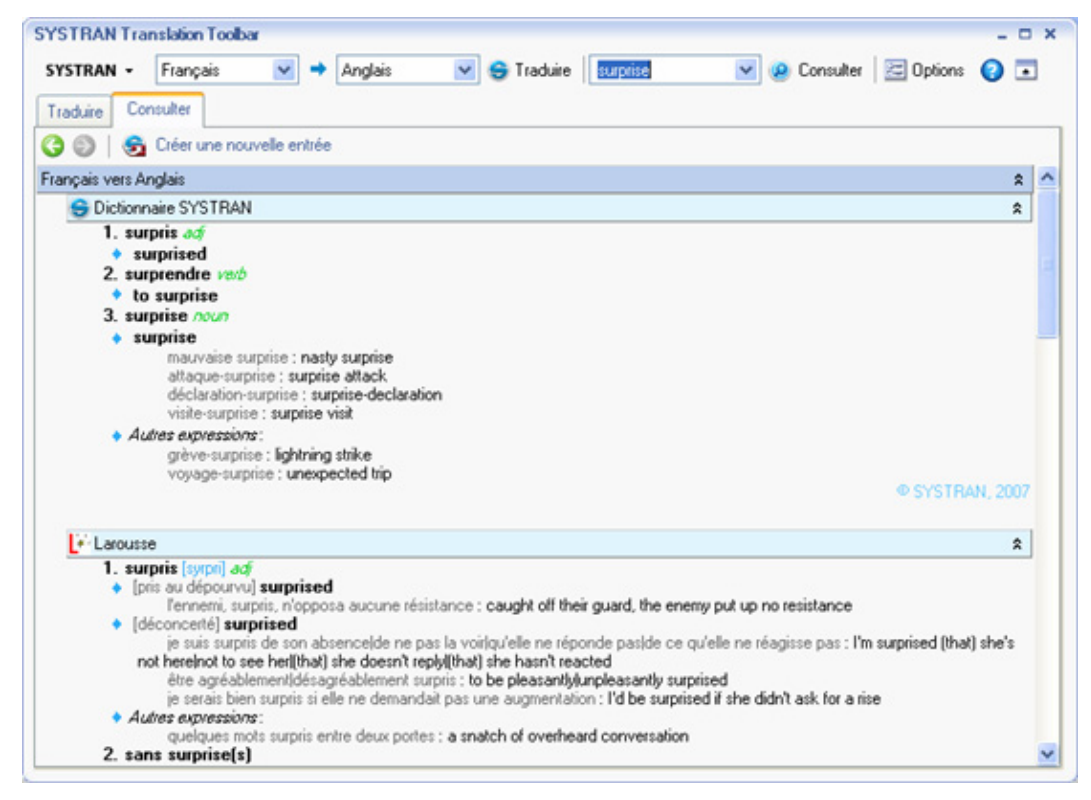

#### **Pour Microsoft Office XP et 2003 (Word, PowerPoint, Excel ou Outlook) :**

- 1. Entrez un terme dans la boîte Consulter :<br>de la barre d'outils.
- 2. Appuyez sur **Entrée**. Les résultats sont affichés dans l'onglet **Consulter** de SYSTRAN Translation Toolbar.

#### **Pour Microsoft Office 2007 :**

1. Entrez un terme dans le champ de l'onglet **SYSTRAN**.

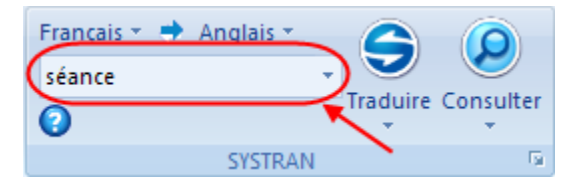

2. Cliquez sur le bouton **Consulter**. La **SYSTRAN Translation Toolbar** propose les différentes traductions du terme.

#### **Traduction de pages Web**

Il est facile de traduire une page Web et toutes les pages qui lui sont liées. Tous les produits SYSTRAN 6 traduisent les pages Web de la même manière :

- 1. Ouvrez une page Web. La barre d'outils SYSTRAN Toolbar apparaît dans votre navigateur.
- 2. Cliquez sur **Traduire**. Une version traduite de la page Web apparaît.
- 3. Si l'option de navigation fluide est activée (voir Paramétrage de SYSTRAN), SYSTRAN V6 traduira chaque page visitée depuis la première page Web traduite.

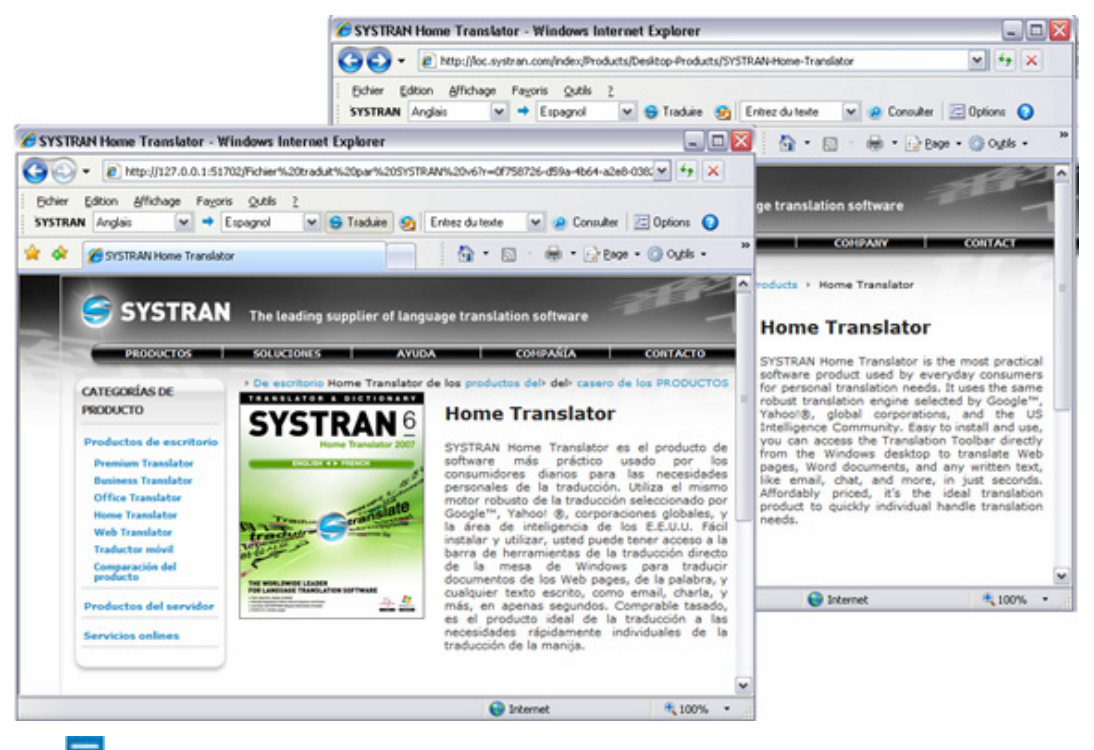

 Utilisez la boîte de dialogue **Options** (onglet Options de l'application) pour indiquer si la page traduite doit apparaître dans une nouvelle fenêtre, dans la fenêtre d'origine, dans un nouvel onglet ou bien en côte à côte.

#### **Traduction de texte sélectionné dans une page Web**

Vous pouvez utiliser le menu contextuel qui apparaît en cliquant sur le bouton droit de la souris pour traduire du texte sélectionné sur une page Internet.

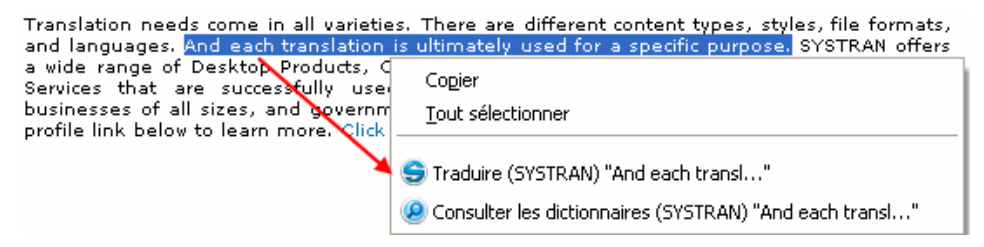

- 1. Sélectionnez les langues source et cible.
- 2. Sélectionnez le texte à traduire.
- 3. Cliquez droit sur le texte sélectionné et sélectionnez **Traduire (SYSTRAN)** dans le menu contextuel.
- 4. Une traduction du texte sélectionné apparaît en bas à droite du bureau de votre ordinateur. Cliquez dans la fenêtre d'état pour visualiser le texte traduit dans SYSTRAN Translation Toolbar. Le texte source apparaîtra dans le volet de gauche et le texte traduit dans celui de droite.

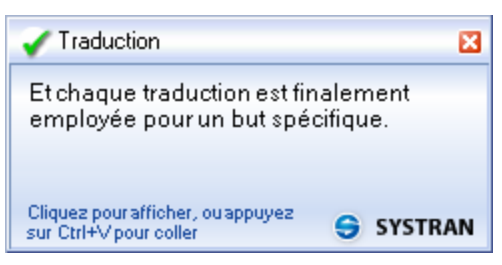

#### **Traduction de documents Microsoft Office**

SYSTRAN Office Translator vous permet de traduire du texte dans les applications de Microsoft Office (Word, PowerPoint, Excel et Outlook) en conservant la mise en forme du document. SYSTRAN Home Translator supporte uniquement les documents Word.

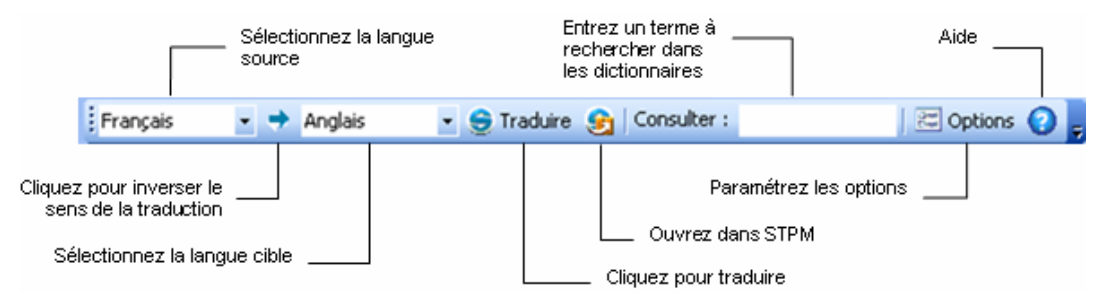

- 1. Ouvrez un fichier Word, Excel ou PowerPoint ou un message Outlook.
- 2. Cliquez sur **Traduire**. Une version traduite du fichier ou du message apparaît dans une nouvelle fenêtre.

#### **Pour Microsoft Office 2007 :**

SYSTRAN Toolbar s'affiche sous la forme d'un ruban dans les applications Office 2007.

1. Cliquez sur l'onglet **SYSTRAN** pour afficher les commandes **SYSTRAN** dans le ruban.

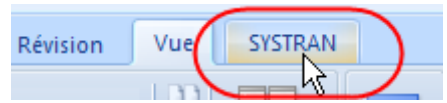

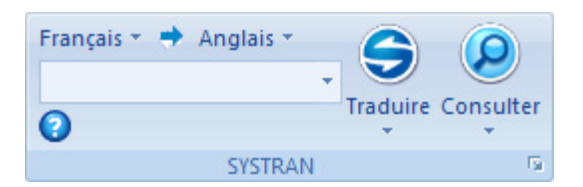

2. Si l'option **Détection automatique de la langue** est cochée, la langue détectée apparaîtra automatiquement dans la liste déroulante **Langue source**. Utilisez les listes déroulantes **Source** et **Cible** pour changer la langue source ou cible.

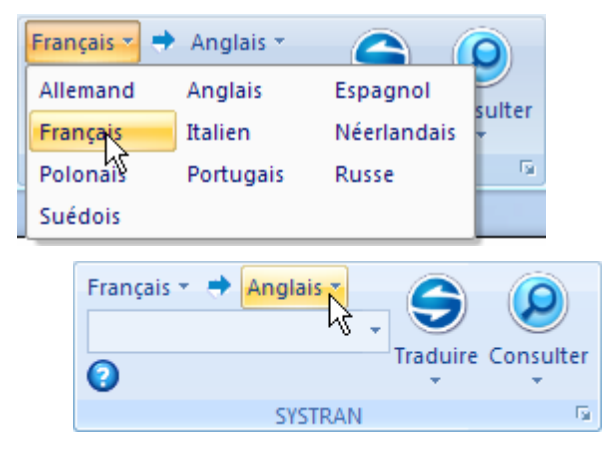

3. Cliquez sur la liste déroulante du bouton **Traduire** dans l'onglet SYSTRAN, puis sur **Traduire le document**.

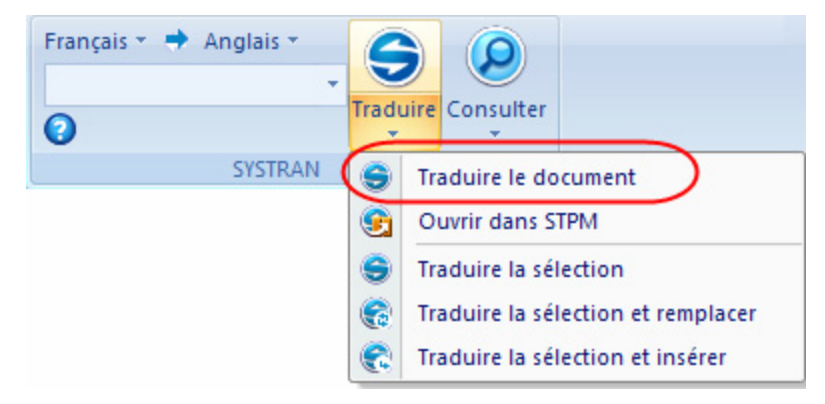

#### **Traduction de messages Microsoft Outlook**

Lorsque SYSTRAN V6 traduit un e-mail, le texte source (d'origine) et le texte cible (traduit) apparaissent dans un e-mail révisé, séparés par un en-tête.

- 1. Ouvrez Microsoft Outlook.
- 2. Ouvrez un message que vous souhaitez traduire, ou tapez un nouveau message.
- 3. Utilisez les listes déroulantes **Source** et **Cible** pour changer les langues source et cible.

4. Cliquez sur **Traduire**. SYSTRAN V6 traduit le message, insère le texte traduit dans le même e-mail que le texte source, et place un en-tête de séparation entre les deux versions.

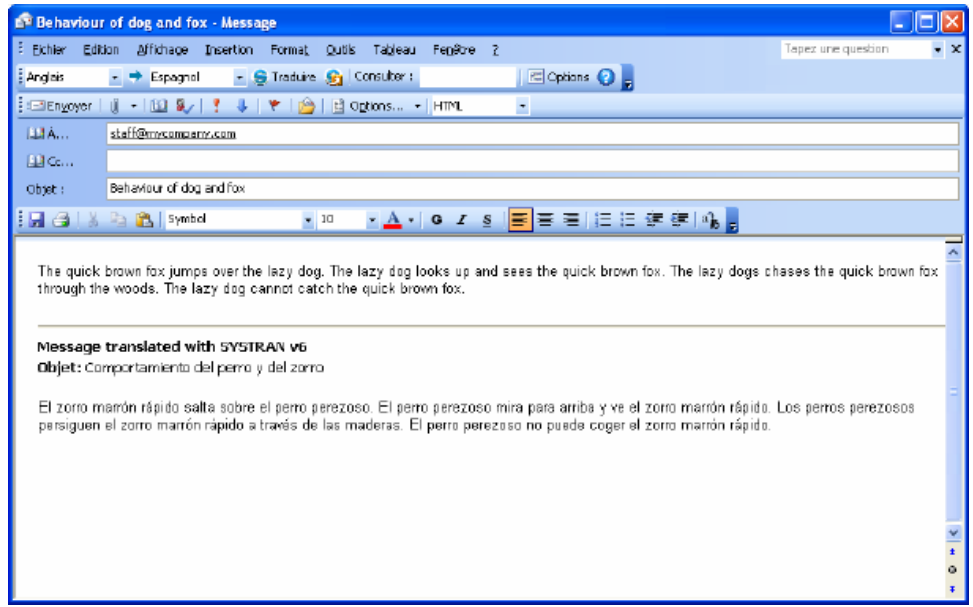

Si vous utilisez Word comme éditeur d'e-mails, vous verrez un nouveau message électronique avec le texte traduit lorsque vous cliquerez sur **Traduire** et non pas un mail à deux panneaux comme ci-dessus. Dans ce cas, la traduction est assurée par SYSTRAN Toolbar pour Word.

#### **Raccourcis clavier**

#### **Pour traduire**

- 1. Entrez le texte à traduire dans le volet de gauche de l'onglet **Traduire** de SYSTRAN Translation Toolbar, ou sélectionnez du texte dans n'importe quelle application Windows.
- 2. Appuyez sur **Ctrl+T**. Le texte traduit apparaît dans le volet de droite de l'onglet Traduire de SYSTRAN Translation Toolbar.

#### **Pour consulter les dictionnaires**

- 1. Entrez un mot dans la zone Consulter, ou sélectionnez un mot dans toute application Windows.
- 2. Appuyez sur **Ctrl+L.** Les résultats sont affichés dans l'onglet **Consulter** de SYSTRAN Translation Toolbar.

 Vous pouvez changer les raccourcis clavier dans la boîte de dialogue Options. Les utilisateurs de Firefox souhaiteront changer le raccourci **Ctrl+T**, également utilisé par leur navigateur pour éviter tout conflit.

## **Paramétrage de SYSTRAN**

Cliquez sur **Options** dans la barre d'outils SYSTRAN Toolbar pour paramétrer les options d'utilisation de SYSTRAN V6 dans vos applications Windows.

La boîte de dialogue Options globales pour SYSTRAN comprend trois onglets : **Options de l'application**, **Options de traduction** et **Licence**. Les options disponibles dans chaque onglet dépendent du produit SYSTRAN V6 que vous avez installé.

Chaque onglet comporte un affichage arborescent des options dans le volet de gauche.

- Chaque section de l'affichage arborescent peut être développée ou masquée.
- Sélectionnez une option dans le volet de gauche pour afficher ses paramètres dans le volet de droite.

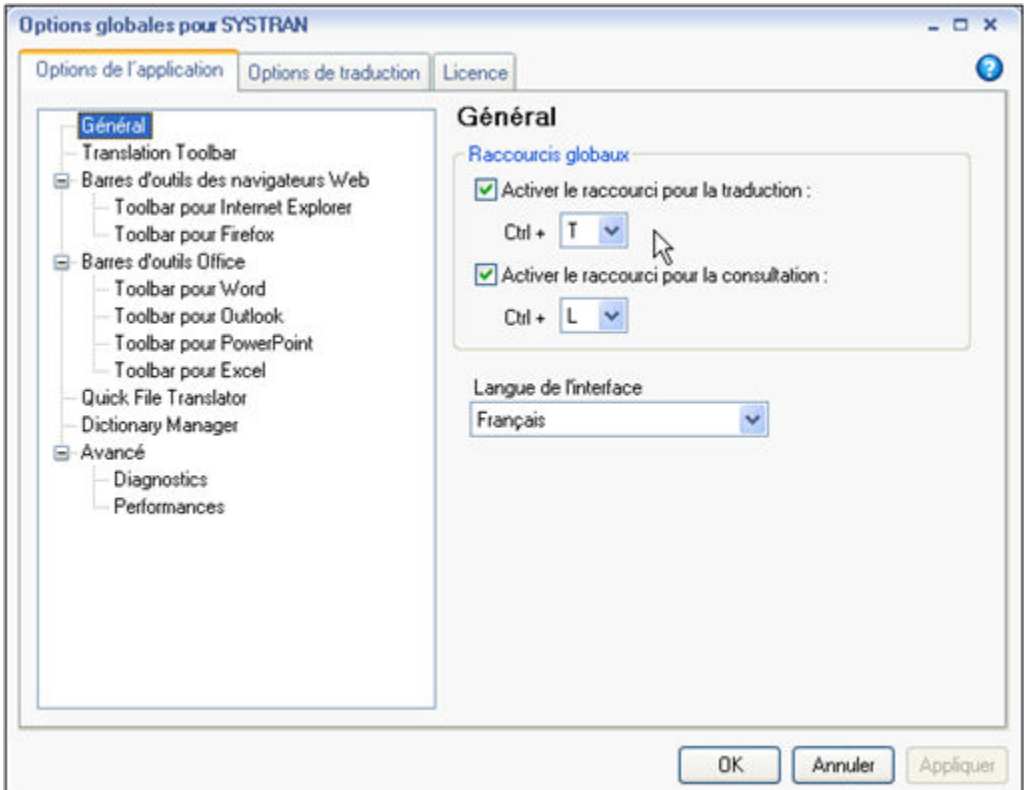

#### **Profils**

Les préférences des options de traduction peuvent être enregistrées dans les profils, ce qui permet de sélectionner des options prédéfinies en fonction des types de texte à traduire. Vous pouvez enregistrer, exporter et importer des profils pour les partager avec d'autres utilisateurs.

#### **Pour créer un profil :**

1. Cliquez sur **Nouveau** pour ouvrir la boîte de dialogue **Nouveau profil**.

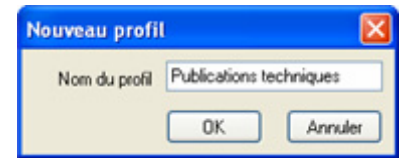

2. Entrez un nom pour le profil et cliquez sur **OK**. Le nom du nouveau profil apparaît dans la liste déroulante **Profil**.

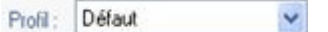

- 3. Entrer les préférences de traduction pour le nouveau profil.
- 4. Cliquer sur **OK** pour enregistrer vos modifications.

#### **Options de traduction**

L'onglet Options de traduction vous permet de contrôler la manière dont SYSTRAN V6 traduit vos fichiers. Consultez le Guide de l'utilisateur SYSTRAN pour approfondir les options de traduction. La partie **Domaines et dictionnaires** vous permet de sélectionner les dictionnaires SYSTRAN et, éventuellement le ou les dictionnaires personnalisés si vous en avez créé.

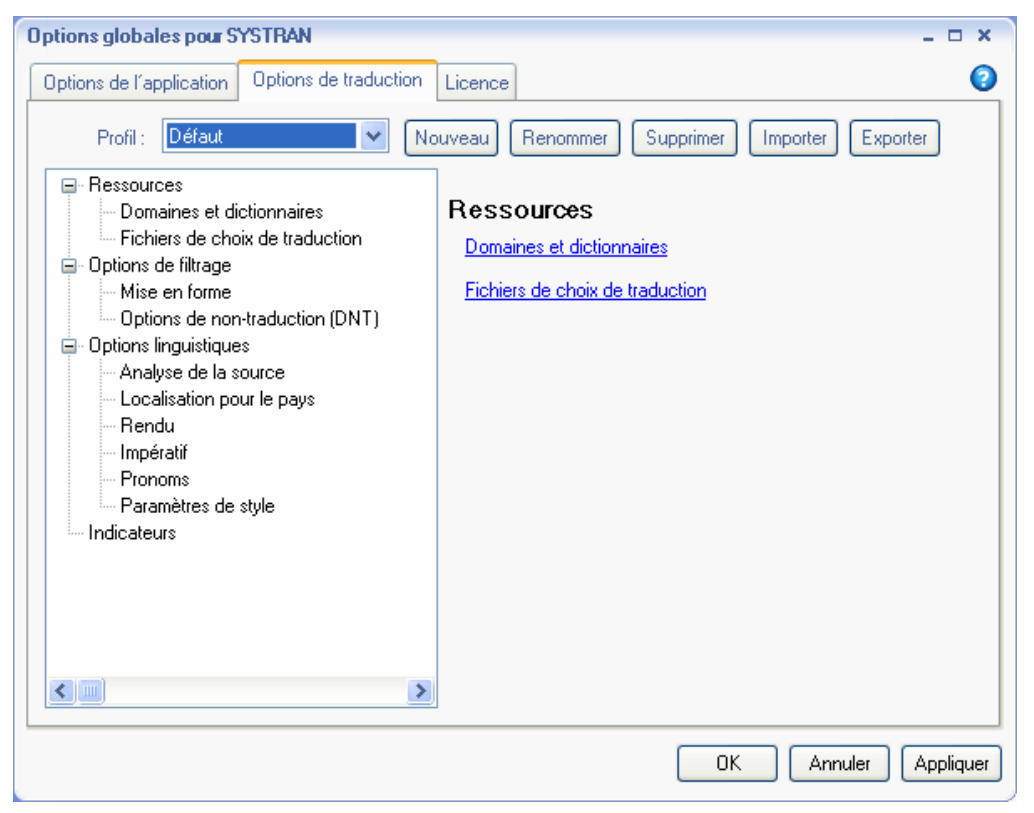

## **SYSTRAN Dictionary Manager (SDM)**

Le gestionnaire de dictionnaires SYSTRAN Dictionary Manager (SDM) vous permet de créer et de conserver des dictionnaires utilisateur (UD) qui peuvent être utilisés pour personnaliser et améliorer vos traductions.

Ces dictionnaires peuvent être utilisés pour un certain nombre de fonctions, notamment :

- Traduction automatique des termes qui sont inconnus dans le dictionnaire principal SYSTRAN.
- Remplacement de la signification d'un terme dans le dictionnaire principal SYSTRAN pour personnaliser la traduction produite.
- Traitement d'une expression de plusieurs mots comme une seule entité par le logiciel de traduction.

#### **Lancement de l'application**

Double-cliquez sur l'icône SDM, ou cliquez sur **Démarrer** dans la barre de tâches Windows, puis sélectionnez **Tous les programmes**, **SYSTRAN**, **SYSTRAN Dictionary Manager**.

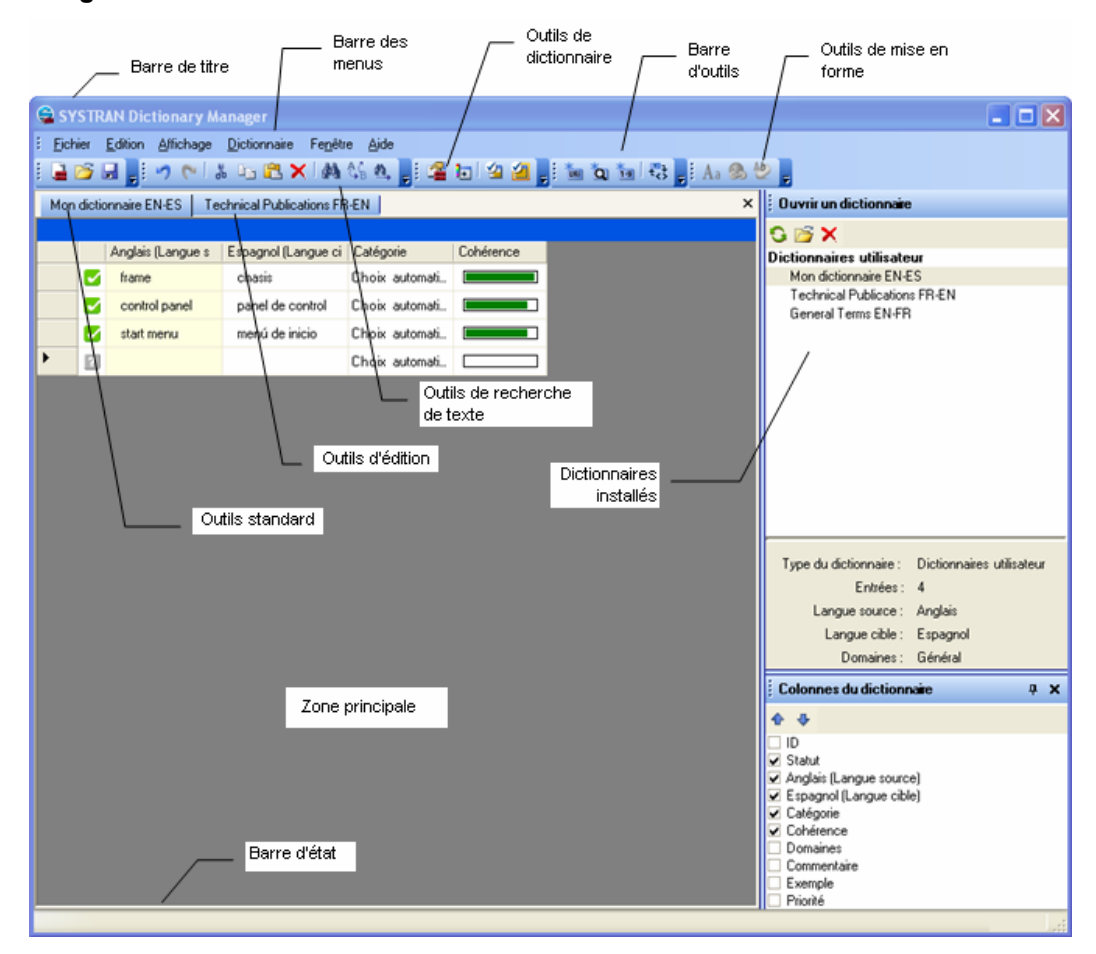

#### **Créer une nouvelle entrée depuis la consultation avec SYSTRAN Toolbar**

1. Sélectionnez **Créer une nouvelle entrée** dans l'onglet **Consulter** pour ajouter une entrée à votre dictionnaire utilisateur. La boîte de dialogue 'Nouvelle entrée de dictionnaire' s'ouvre. La boîte Source affiche le texte entré dans le champ **Consulter** de SYSTRAN Toolbar.

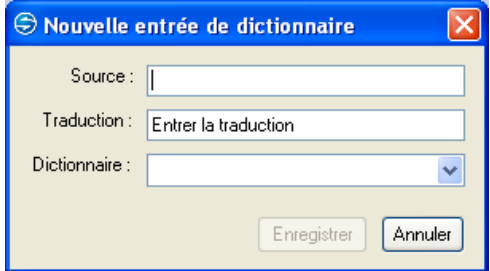

- 2. Entrez une traduction du terme dans la boîte **Traduction**.
- 3. La liste déroulante **Dictionnaire** comporte tous les dictionnaires utilisateur qui contiennent les entrées source  $\rightarrow$  cible ou cible  $\rightarrow$  source sélectionnées. Sélectionnez un dictionnaire utilisateur auquel ajouter la nouvelle entrée.
- 4. Cliquez sur **Enregistrer**. L'entrée sera ajoutée au dictionnaire utilisateur sélectionné. En cas d'erreur de codage, un message d'erreur s'affichera et vous serez invité à ouvrir l'entrée pour la modifier.

#### **Ajout d'entrées au dictionnaire avec SYSTRAN Dictionary Manager**

Les dictionnaires utilisateur comprennent deux types de termes

- Les termes bilingues.
- Les termes à ne pas traduire (DNT, pour Do Not Translate).

Après avoir créé ou ouvert un dictionnaire utilisateur, vous pouvez y ajouter des termes de langue source et cible.

- 1. Cliquez dans une case vide dans la colonne **Source**. Entrez le terme devant être traduit.
- 2. Déplacez le curseur dans la case **Langue cible** et entrez le terme de langue cible.
- 3. Cliquez dans la case Catégorie pour afficher la liste déroulante Catégorie et sélectionnez la catégorie grammaticale du mot (nom, verbe, etc.). Vous pouvez autoriser SDM à sélectionner une catégorie automatiquement en sélectionnant Choix automatique. (Technologie *IntuitiveCoding*).

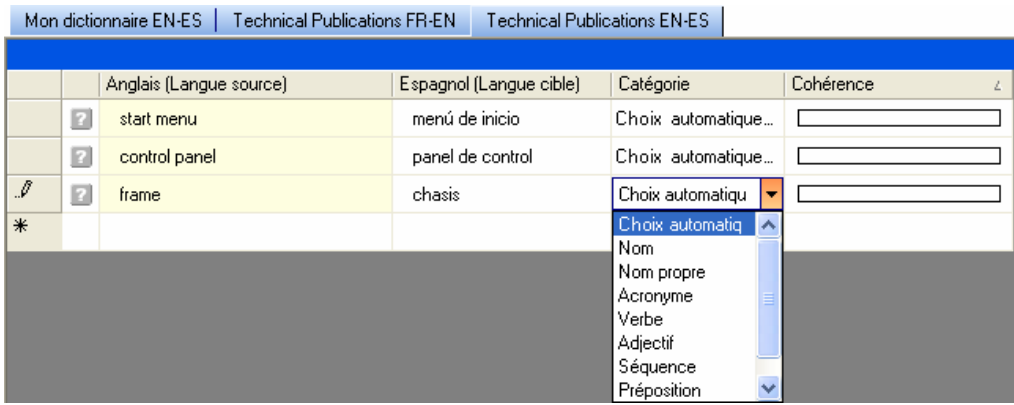

4. Entrez des données dans d'autres colonnes modifiables. Si vous **ne voulez pas** qu'un terme de la langue source soit traduit, cliquez sur l'entrée et sélectionnez **Modifier le type d'entrée** dans le menu **Dictionnaire**. Le type d'entrée est changé en DNT (Do Not Translate, ou « Ne pas traduire »).

#### **Coder une entrée individuelle du dictionnaire utilisateur dans SDM**

- 1. Cliquez sur l'un des champs de l'entrée à coder.
- 2. Sélectionnez **Coder la sélection** dans le menu **Dictionnaire** ou cliquez sur  $\overline{\mathcal{L}}$  dans la barre d'outils pour entamer le processus de codage et afficher les résultats.

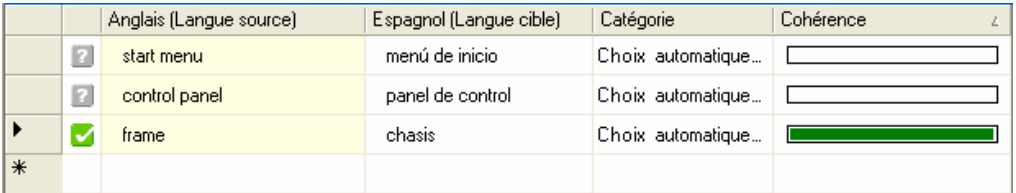

Affichez la **Cohérence** dans une colonne du dictionnaire utilisateur en cochant la case dans la barre d'outils **Colonnes du dictionnaire**. La fonction Cohérence mesure et affiche le niveau de confiance qu'a SYSTRAN dans le codage des entrées du dictionnaire utilisateur. Vous devriez revoir toutes les entrées accusant un faible niveau de cohérence.

1. Double-cliquez sur la case libre à côté d'une entrée pour examiner son niveau de cohérence. SDM vérifiera alors l'entrée, et la couleur et la longueur de la barre affichée dans la colonne **Cohérence** afficheront le niveau de cohérence de l'entrée. Un symbole de cohérence apparaîtra également dans la colonne **Statut** de l'entrée.

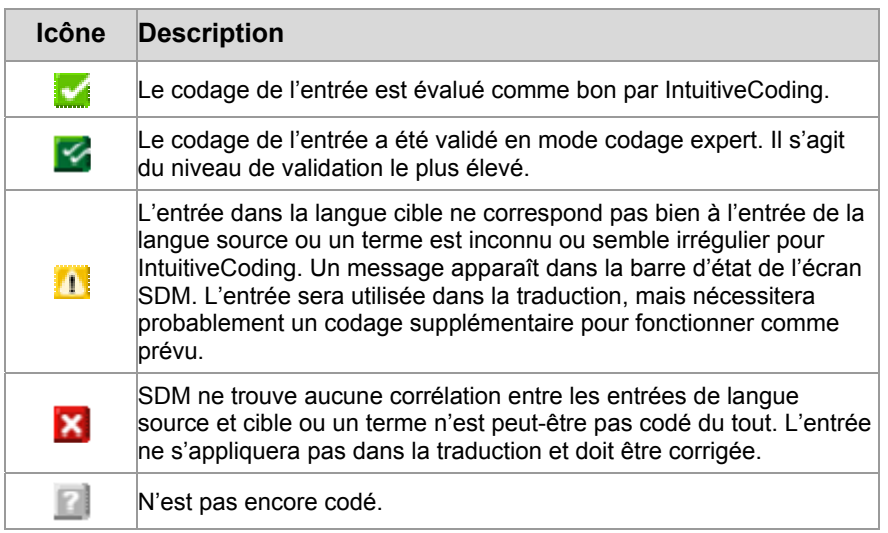

2. Si la barre est courte, le logiciel est peu confiant sur la manière dont l'entrée est codée. Pour augmenter le niveau de cohérence, corrigez vos entrées en langue source et/ou cible et répétez l'étape 1 ci-dessus pour mesurer le niveau de cohérence révisé.

#### **Codage de toutes les entrées d'un dictionnaire utilisateur**

- 1. Cliquez dans n'importe quel champ actif du dictionnaire.
- 2. Sélectionnez **Coder tout** dans le menu **Dictionnaire** ou cliquez sur dans la barre d'outils pour entamer le processus de codage et afficher les résultats.

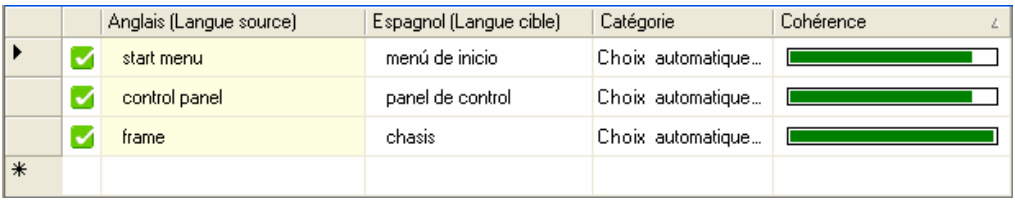

 Une opération **Enregistrer** code automatiquement les entrées dans le dictionnaire utilisateur actif, met à jour toutes les colonnes du dictionnaire, et enregistre le dictionnaire utilisateur.

## **Comparaison des produits SYSTRAN V6**

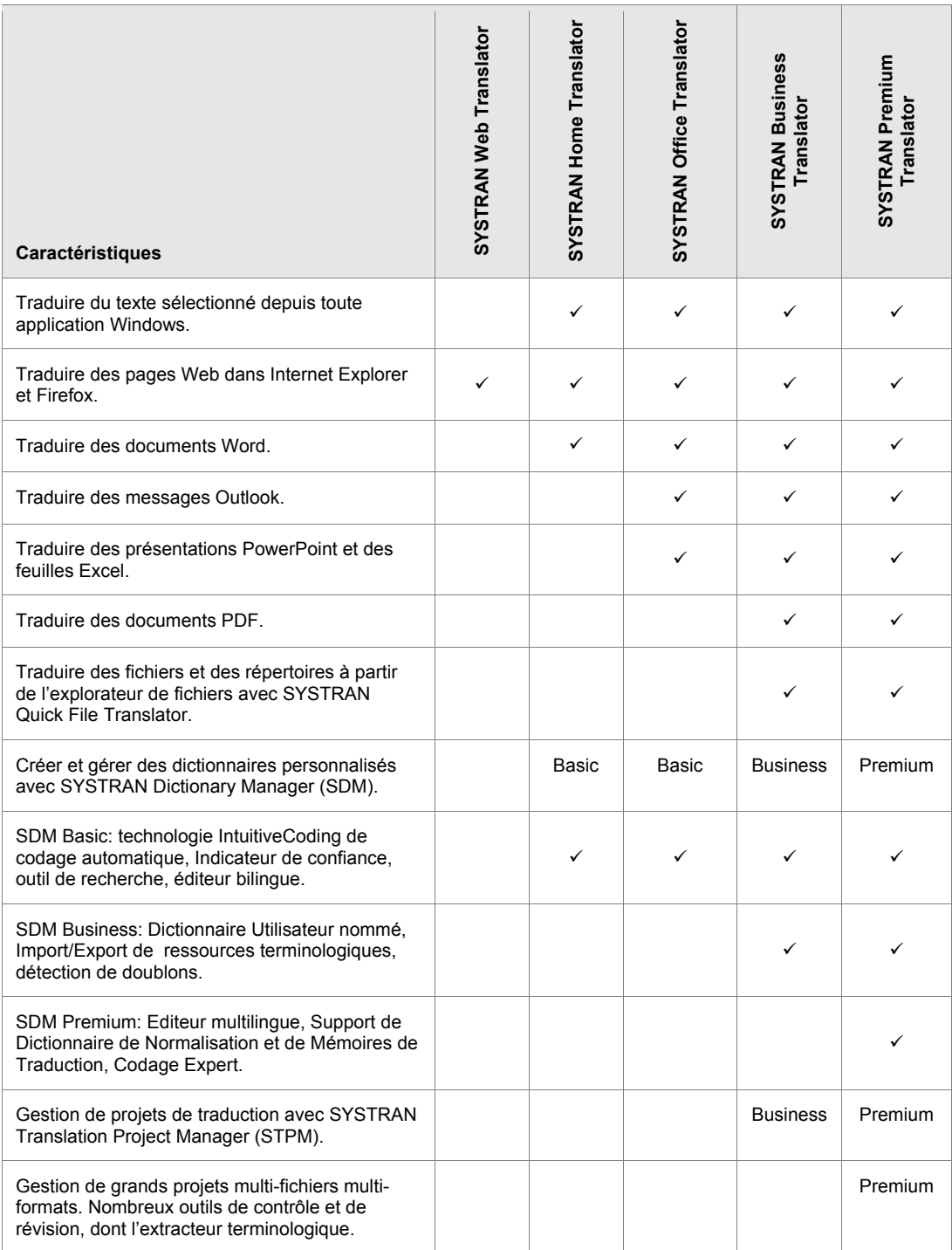

## SYSTRAN V6 - Guide de démarrage

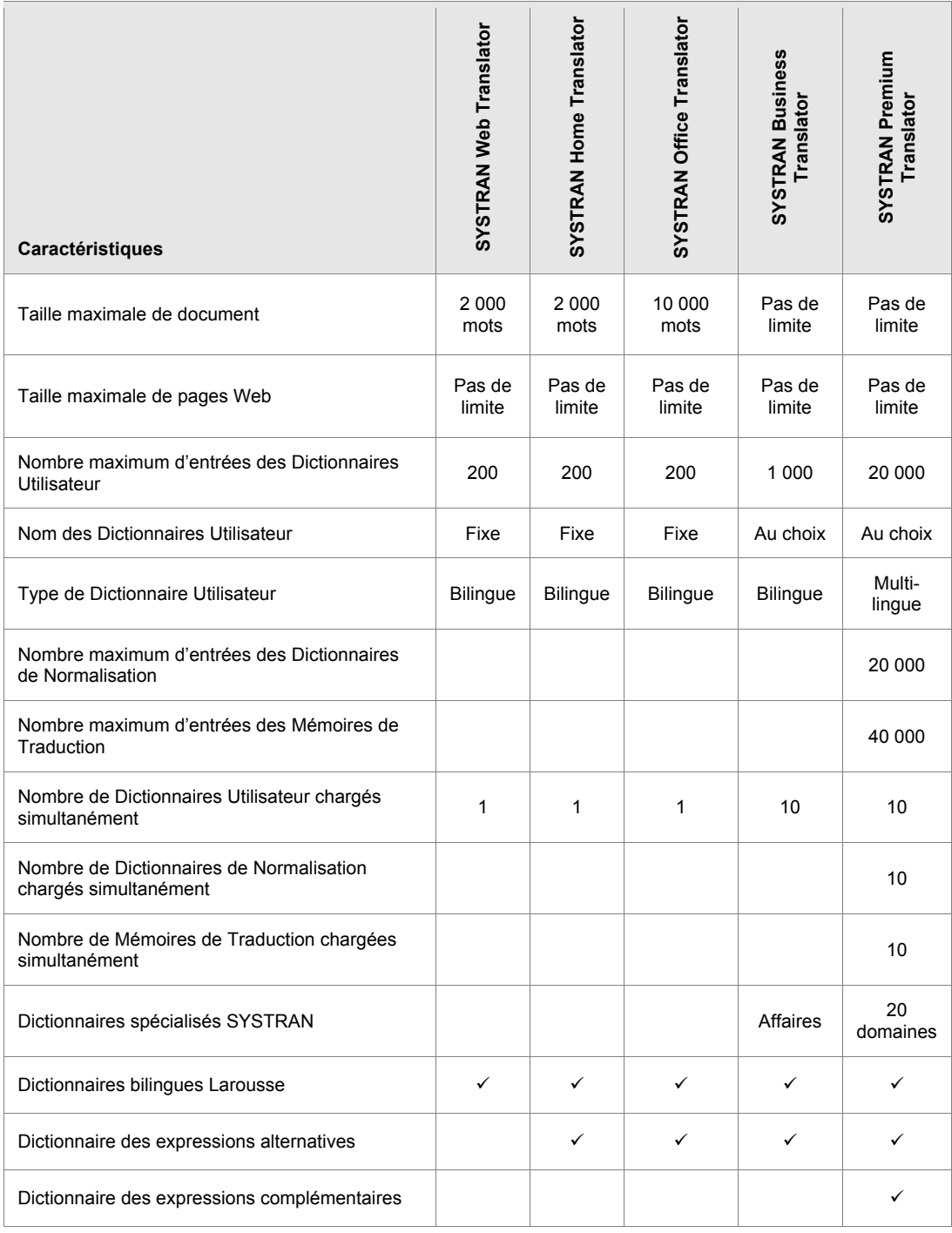